# EBSCO eBooks  **Denver Seminary User Guide**

#### *There are several ways to enjoy EBSCO eBooks. Follow the instructions below.*

### **Read eBooks Instantly on Your Computer**

1. EBSCO eBooks can be found in the Carey S. Thomas Library by choosing "Search All Resources". Click on "View eBook" to see options for accessing an eBook. Or you can choose "Search EBSCO" from the Library home page, and choose "eBook Collection (EBSCOhost)".

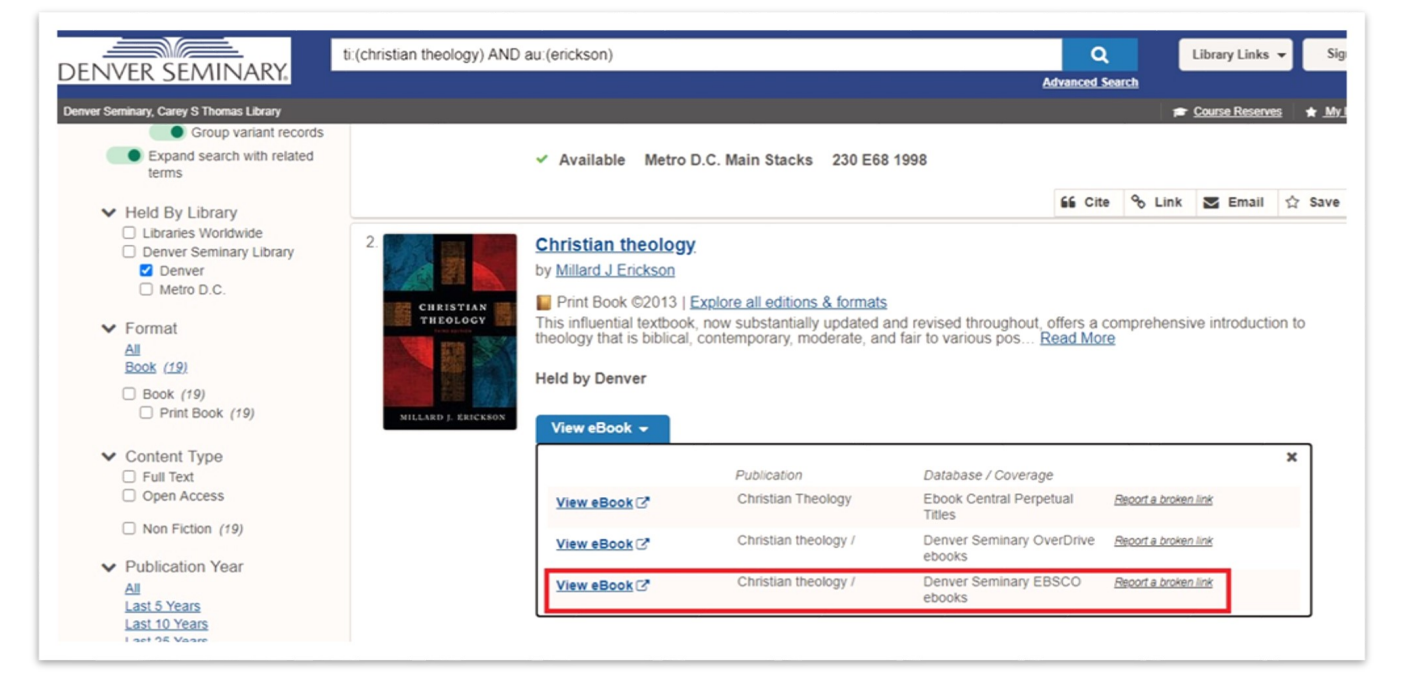

2. When you choose an EBSCO eBook you will be taken to a login page.

**Students: User Name is your student ID** #@my.densem.edu; password is your MyDenSem password. The first time you log in you will also provide a phone number and an email address.

Faculty and Staff: User Name is your Office 365 credentials, [name@densem.edu;](mailto:name@densem.edu) password is your Denver Seminary password.

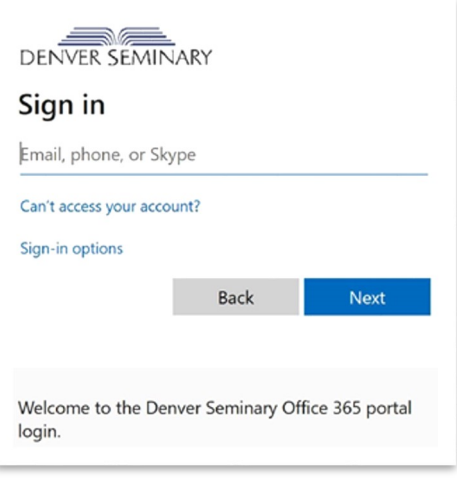

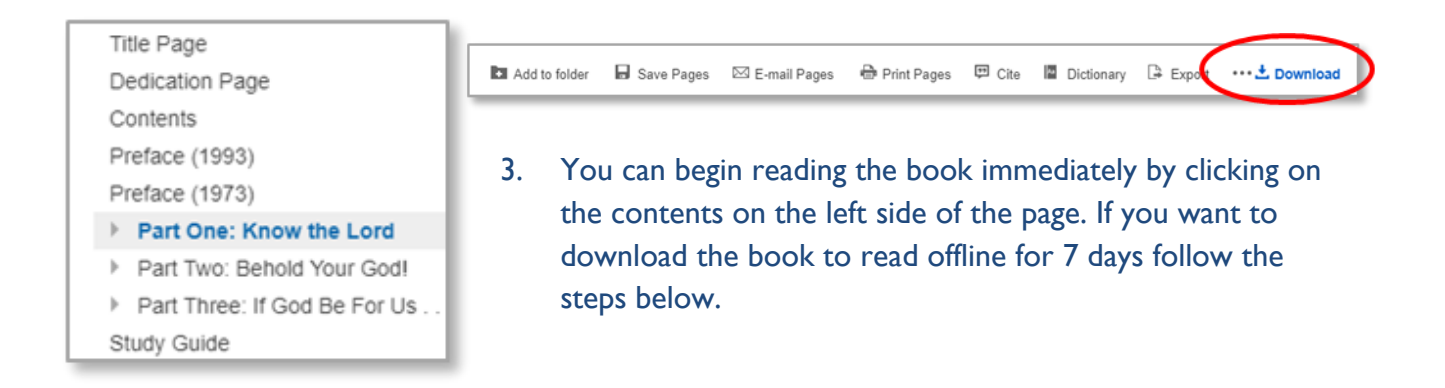

#### **Reading eBooks Offline**

- 1. To download: create your free personal EBSCO*host* account and log into that. This is in addition to authenticating your Seminary credentials. Agree to EBSCO's collection of personal information.
- 2. Download the free Adobe Digital Editions software if you do not already have it. If you plan to transfer the book to an eReader create an Adobe ID and authorize your computer. Apple users use the Safari browser, others use Chrome or Firefox.

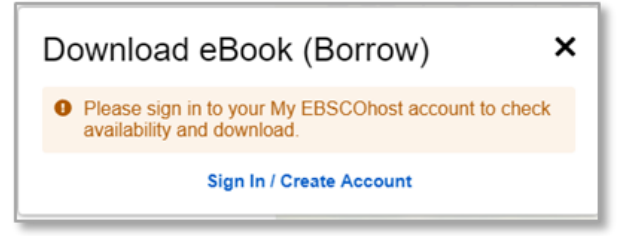

## **Transferring eBooks to Other eReaders**

- 1. After downloading a book to Adobe Digital Editions, connect your eReader to your computer using its own USB cable.
- 2. Adobe Digital Editions will show your eReader under "Bookshelves" on the left.
- 3. Click on the title of the book and drag it onto the eReader icon. To confirm transfer, click on the eReader icon and look for the title on the device.
- 4. Eject your eReader by clicking on the icon in the system tray

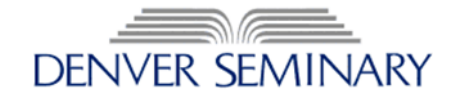